## 確定申告書等作成コーナー

~申告書等作成のための操作の手引き~

# 土地建物等の譲渡 マイホームの売却による譲渡損 編 (措法41条の5又は措法41条の5の2を適用する場合)

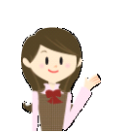

居住用財産(マイホーム)を売却して譲渡損失が算出される場合 の特例(措法 41 条の5又は 41 条の5の2)を適用した確定申告 書の作成の操作手順を説明します。

この操作の手引きは「平成 29 年分 譲渡所得の申告のしかた(記 載例)」(国税庁HPからダウンロードすることができます。)の事例 3(措法 41 条の5適用)に準じて作成していますが、措法 41 条 の5の2を適用する場合にも、この手引きをご利用ください。

> 税 EE 庁

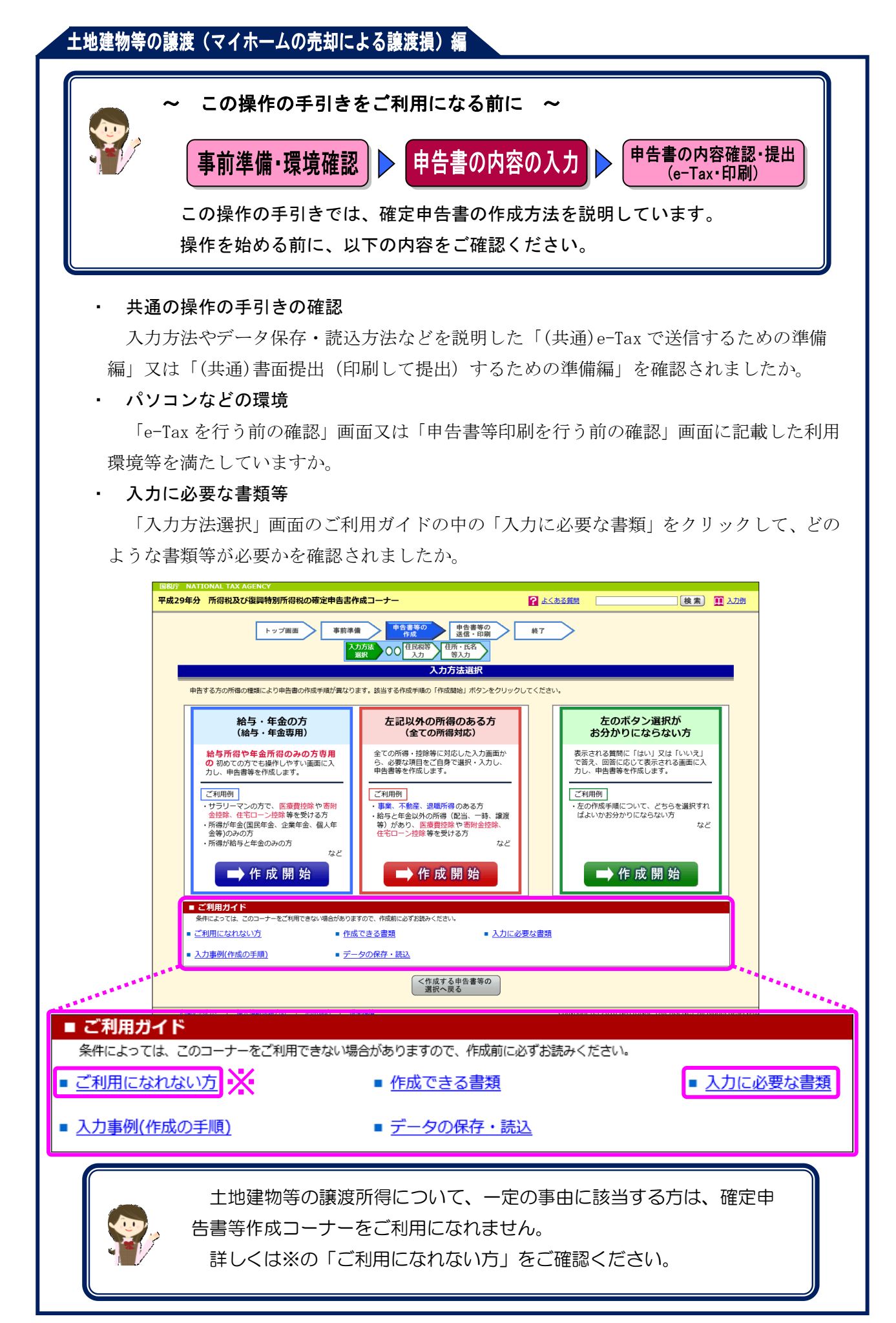

居住用財産(マイホーム)を売却して譲渡損失が算出される場合について、次の事例を用いて、 確定申告書及び譲渡所得の内訳書等の作成の操作手順を説明します。

#### 【事例】

- ① 私は、平成 23 年8月5日に 4,075 万円(内、建物の消費税(地方消費税を含みます。以下 同じです。)75 万円)で購入した、○市△×町3-6-28-201 のマンション(居住用)を、 平成 29 年4月7日に 2,500 万円で売却する契約を締結しました。なお、このマンションの住 宅ローンは既に全額を返済しています。
- ② 売却に当たっては、契約時に手付金として 500 万円を受領し、同年6月 16 日に残金 2,000 万円を受領するとともに、マンションを買主に引き渡しました。
- ③ 費用としてはこのマンションを売却する際に、仲介手数料 874,800 円と売買契約書に貼り 付けた収入印紙代 10,000 円がかかりました。
- ④ また、同年5月 17 日に分譲住宅(K市××町4-23-12・床面積 120 ㎡)を 5,800 万円で 購入し、既に居住を開始しています。この分譲住宅を購入するに当たっては 3,000 万円の住 宅ローン(償還期間 20年)を組み、返済を開始しています。
- ⑤ 居住用財産の買換え等の場合の譲渡損失の損益通算及び繰越控除の特例(措法 41 条の5) を適用します。

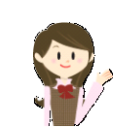

確定申告書等作成コーナーでは、画面の案内に従い、収入金額等を入力 することで所得金額や税額などを自動的に算出しますが、具体的な計算方 法や特例の内容などを確認したい場合は、「平成 29 年分 譲渡所得の申告 のしかた(記載例)」の事例3、4や土地や建物の譲渡所得のあらましをご 覧ください。

1

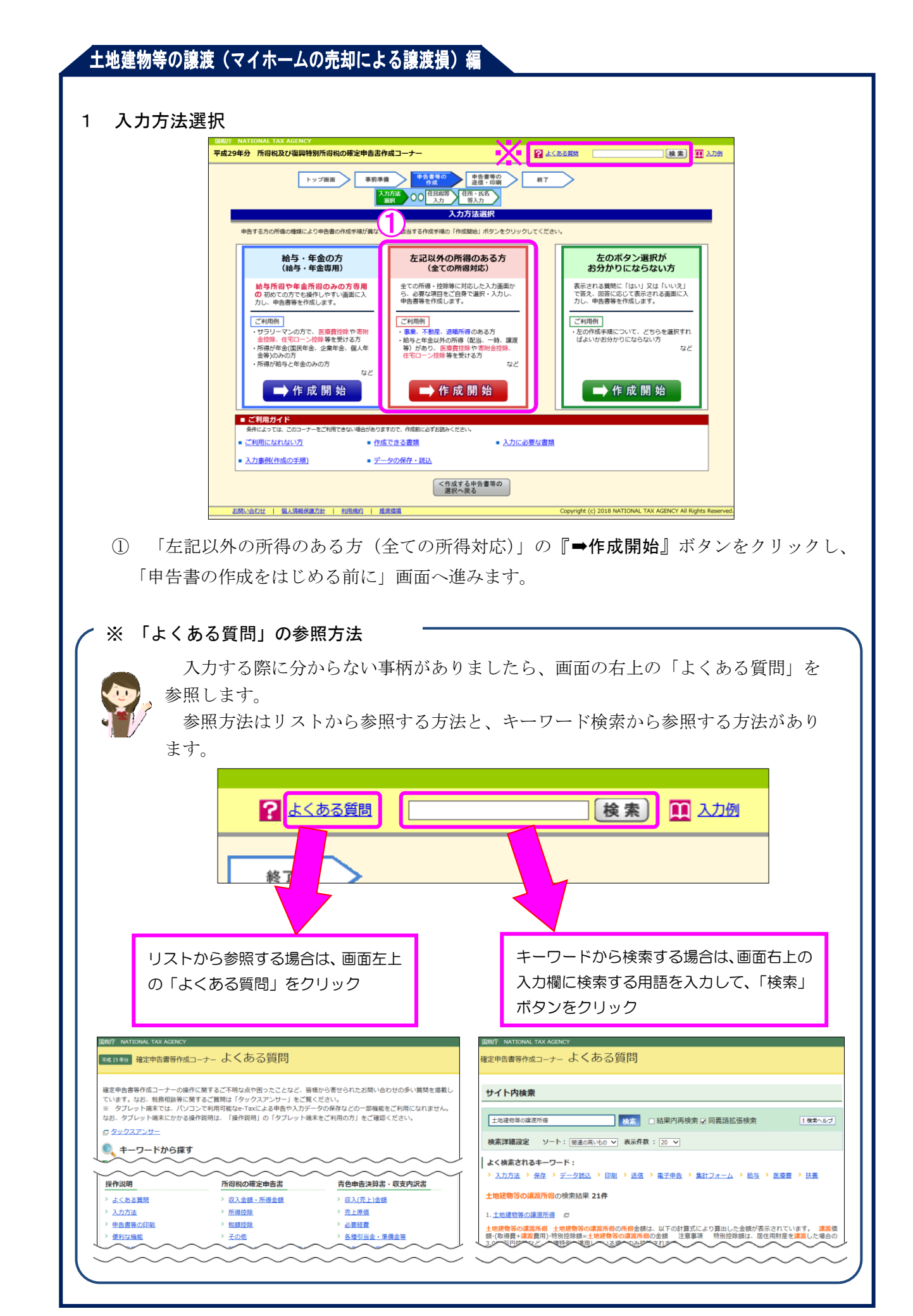

2 申告書の作成をはじめる前に

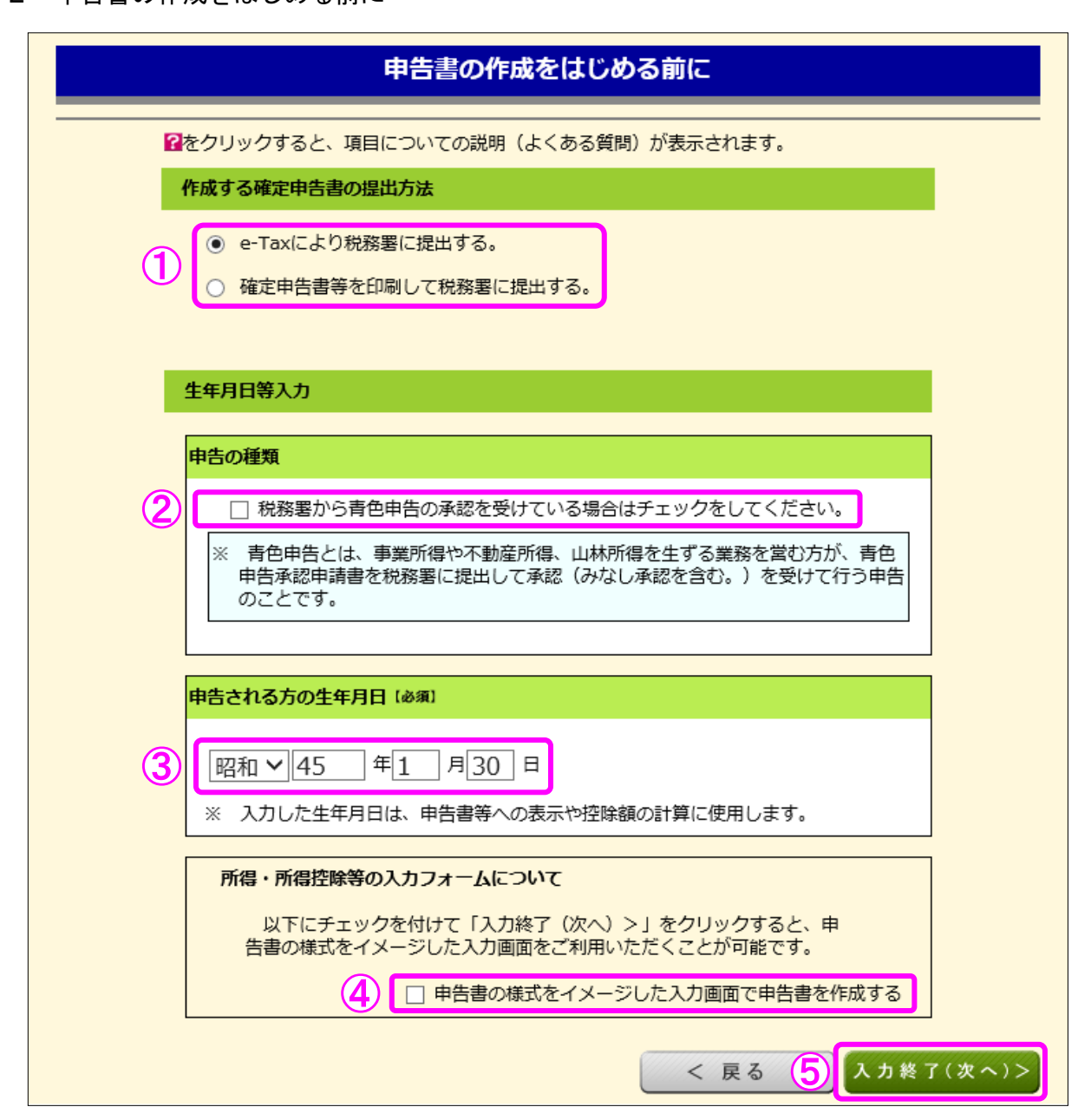

① 作成する申告書等を e-Tax により提出するか、印刷して税務署に郵送等で提出するかを選 択します。

(これまでの画面で選択している場合は、選択された状態で表示されます。)

- ② 青色申告の承認を受けている場合は、「税務署から青色申告の承認を受けている場合はチェ ックをしてください。」にチェックします。
- ③ 「生年月日」を入力します。

(これまでの画面で入力している場合は、入力された状態で表示されます。)

- ④ 申告書の様式をイメージした入力画面に基づいて収入等の入力を行う場合には、「申告書 の様式をイメージした入力画面で申告書を作成する」にチェックします。
- ⑤ 『入力終了(次へ)>』ボタンをクリックします。

#### 3 収入金額・所得金額の入力

#### 収入金額・所得金額の入力

入力する項目の「入力する」ボタンをクリックし、開いた画面の案内にしたがって必要事項の入力を行ってください。

#### 総合課税の所得

#### (単位:円)

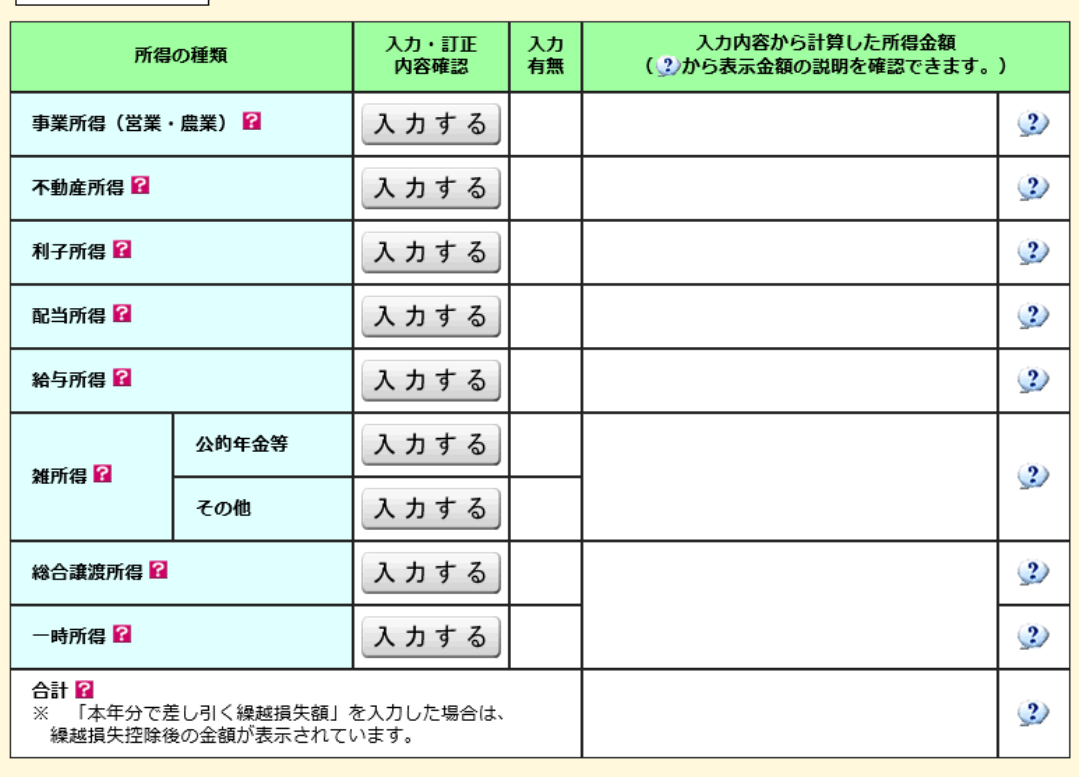

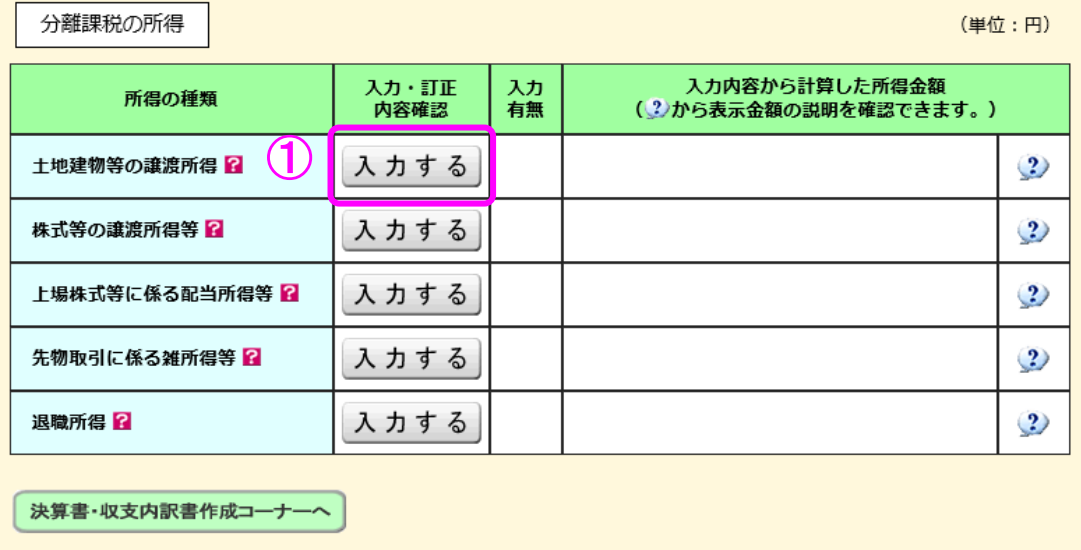

※ 決算書・収支内訳書を作成開始・再開又は<br>- 訂正する方はこちらをクリックしてください。

< 戻る 入力終了(次へ)>

 ① 土地建物等の譲渡所得の『入力する』ボタンをクリックすると、「土地建物等の譲渡所得 (譲渡所得トップ)」画面へ進みます。

4 土地建物等の譲渡所得(譲渡所得トップ)

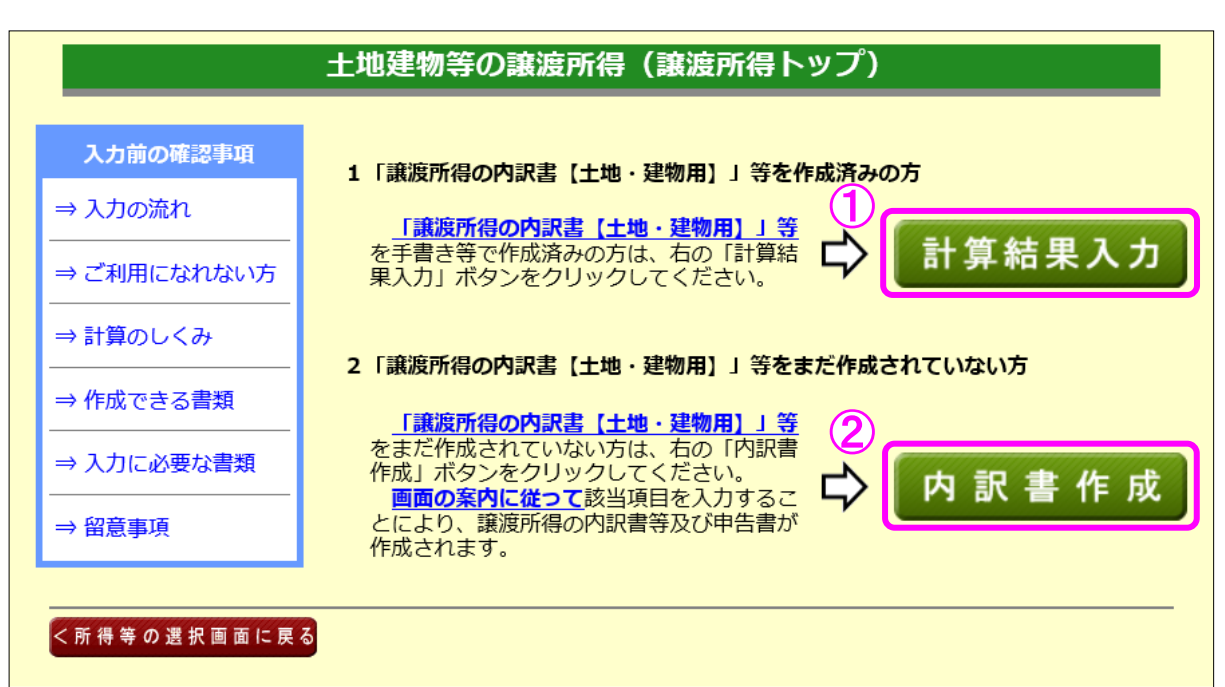

- ① 譲渡所得の内訳書等を作成済みの方は、『計算結果入力』ボタンをクリックします。 「計算結果入力1」画面へ進んで、作成済みの譲渡所得の内訳書等を基に、画面の案内に 従って入力してください。
- ② 譲渡所得の内訳書等を作成されていない方は、『内訳書作成』ボタンをクリックします。 ※ この操作の手引きでは、②を選択した場合の操作方法を説明します。

5 土地建物等の譲渡所得(内訳書作成トップ)

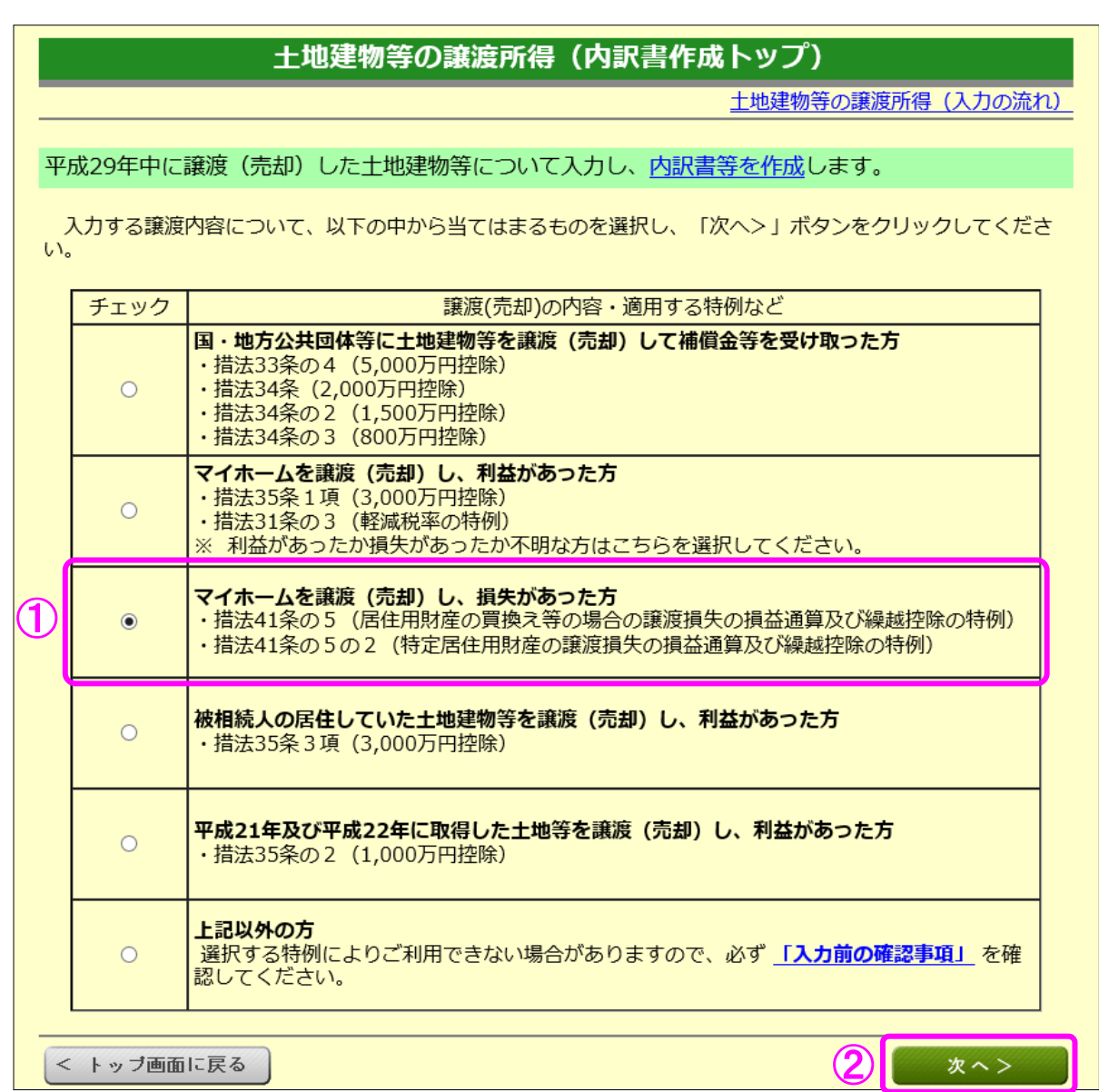

① マイホームを売却して損失が出る場合は、「マイホームを譲渡(売却)し、損失があった方」 を選択します。

なお、利益か損失か不明な方は、「マイホームを譲渡(売却)し、利益があった方」を選択 してください。

② 『次へ>』ボタンをクリックします。

6 土地建物等の譲渡所得(入力に必要な書類)

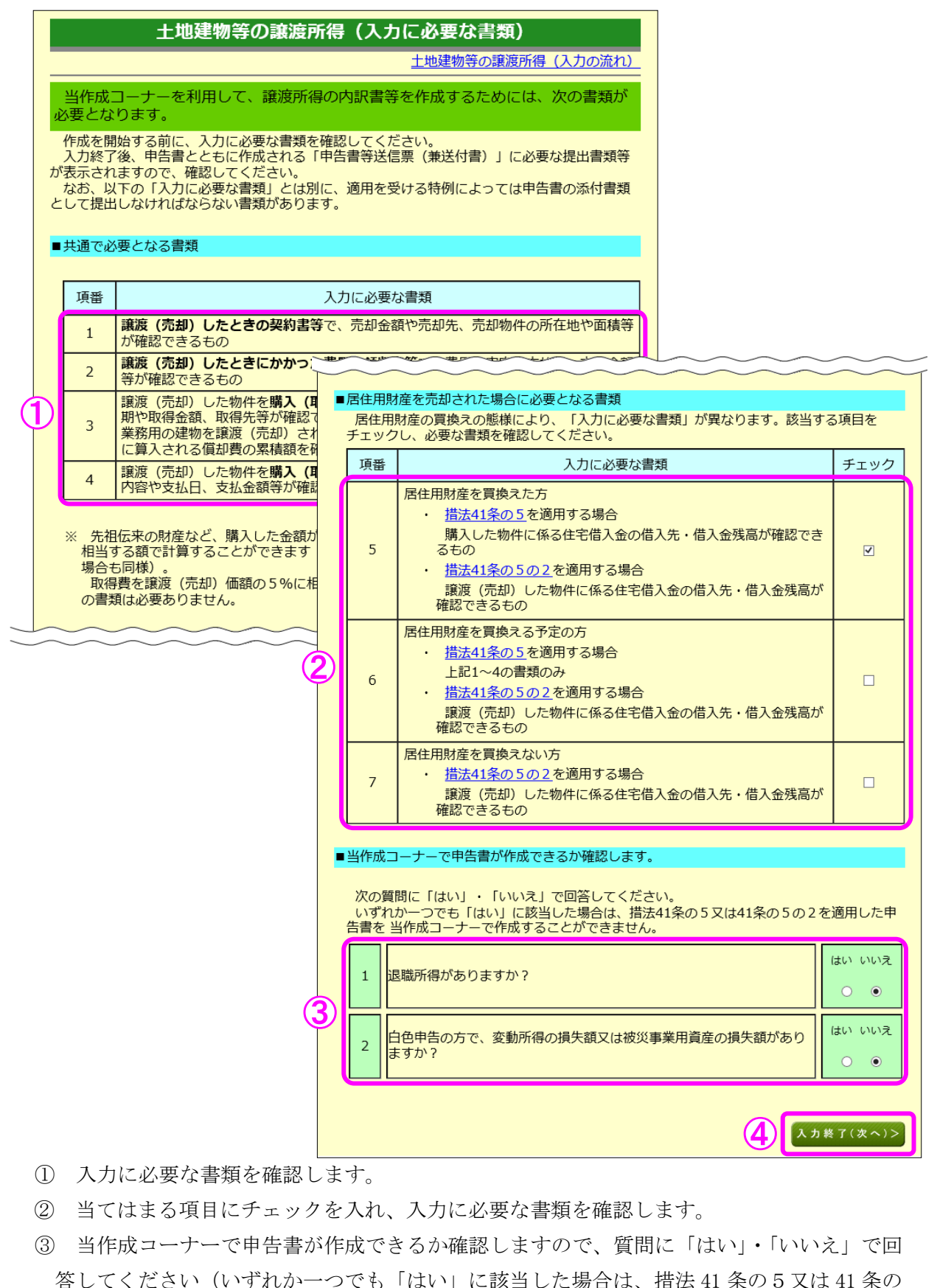

- 5の2を適用した申告書を当作成コーナーで作成することができません。)。
- 4 『入力終了(次へ)>』ボタンをクリックします。

7 土地建物等の譲渡所得(マイホームの譲渡損失の特例要件確認1)

土地建物等の譲渡所得(マイホームの譲渡損失の特例要件確認1) 土地建物等の譲渡所得(入力の流れ) |譲渡所得の特例が適用できるか確認しますので、次の質問に「はい」・「いいえ」で 回答してください。 質問は全部で12問あります。本画面では1~7の質問に回答してください。 ※に該当する場合は、その文章をクリックして説明文をご覧ください。ご覧になっても「は い」・「いいえ」を判断できない場合は税務署にお尋ねください。 以下の1~7の質問のうち1つでも「いいえ」と回答された方は特例の適用は受けられません。 あなたが譲渡(売却)した物件は、家屋・敷地ともに平成23年12月31日 はい いいえ 以前に取得(購入)しましたか?  $\overline{1}$ 相続、遺贈又は贈与により取得した場合には、前所有者が取得した日で判 定します。 あなた (売却した方) が譲渡 (売却) 物件にお住まいでしたか? はい いいえ  $\overline{z}$ ※単身赴任等の理由のため、配偶者・扶養親族のみが居住していた場合  $\odot$ ※住まいが2か所以上ある場合 はい いいえ あなたが譲渡 (売却) した住まい (=家屋) から転居したのは平成26年1  $\overline{3}$ 月2日以後ですか?  $\odot$  $\bigcap$ 譲渡(売却)した住まいはあなたのものでしたか?(所有権がありました か?) ※敷地のみの譲渡 (売却) で、家屋の所有者が異なる場合 はい いいえ ※譲渡 (売却) するために家屋を取り壊した場合  $\Delta$ ※お住まいの敷地の一部を譲渡 (売却) した場合 ※東日本大震災に関する税制上の措置のうち、「震法11条の6 2項」 の適用を受ける方 はい いいえ 譲渡 (売却) 先(買い主)は第三者ですか? 5 ※譲渡 (売却) 先が、配偶者・一定の親族等、一定の同族会社の場合 |譲渡 (売却) 物件の全部を住まいとして利用していましたか? 譲渡(売却)物件の全部を住まいとして利用していましたか?<br>※店<u>舗併用住宅のようにあなたの住まいとして利用していない部分があっ</u><br>た場合 はい いいえ 6  $\bullet$  $\circ$ 以前の所得税(及び復興特別所得税)の確定申告において、以下の居住用 財産に係る譲渡所得の特例を適用していませんか? | (適用していない⇒「はい」、適用している⇒「いいえ」)<br>| (適用していない⇒「はい」、適用している⇒「いいえ」)<br>**(**1) 平成27年分、平成28年分の確定申告 はい いいえ , ・※こ - ^^; - ^^; - ^^; - ^^; - ^^; - ^^; - ^^; - ^^; - ^^; - ^^; - ^^; - ^^; - ^ f, ・3,000万円特別控除(措法35条(1項)) │ ・賈換え(交換)の特例(措法36条の2・36条の5)<br>(2) 平成26年分、平成27年分、平成28年分の確定申告<br>│ ・譲渡損失の損益通算の特例(措法41条の5・41条の5の2) 上記の1~7の質問に一つでも「いいえ」と回答された方はマイホームの譲渡損失の特例は |適用できませんので「特例の適用を行わない(次へ)>」ポタンをクリックしてください。 ※ 上記の1~7の質問に全て「はい」と回答された方は「入力終了 (次へ) >」ボタンをク リックし、次の質問に進んでください。 特例の適用を行わない(次 2) スカ終了(次へ)>

① 譲渡所得の特例が適用できるか確認しますので、質問について「はい」・「いいえ」で回答 してください(一つでも「いいえ」と回答された方は特例の適用は受けられません。)。

② 『入力終了(次へ)>』ボタンをクリックします。

土地建物等の譲渡所得(マイホームの譲渡損失の特例要件確認2)

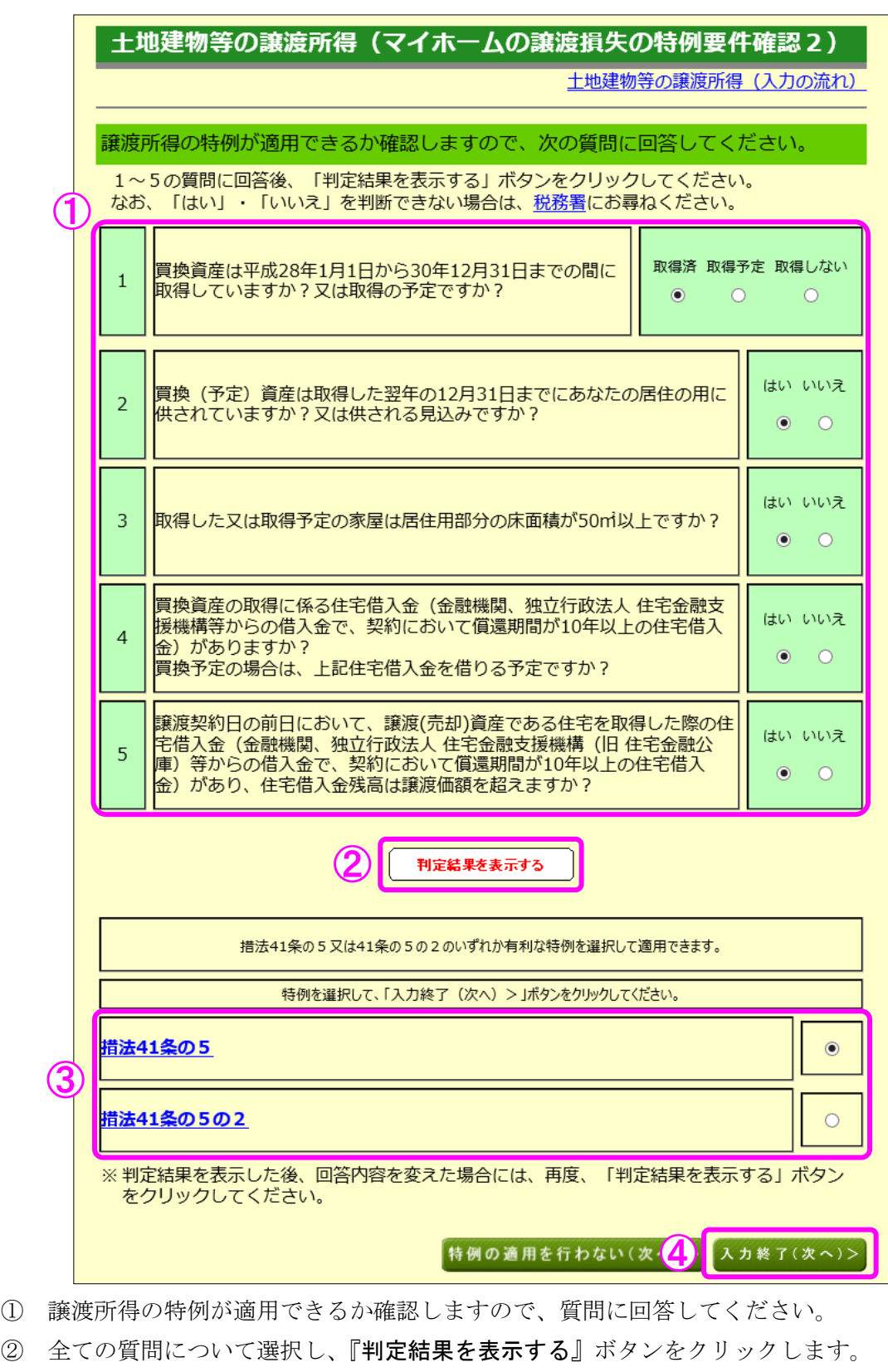

適用できる特例が表示されますので、適用する特例を選択します。

4 『入力終了(次へ)>』ボタンをクリックします。

9 土地建物等の譲渡所得(譲渡価額の内訳等入力)

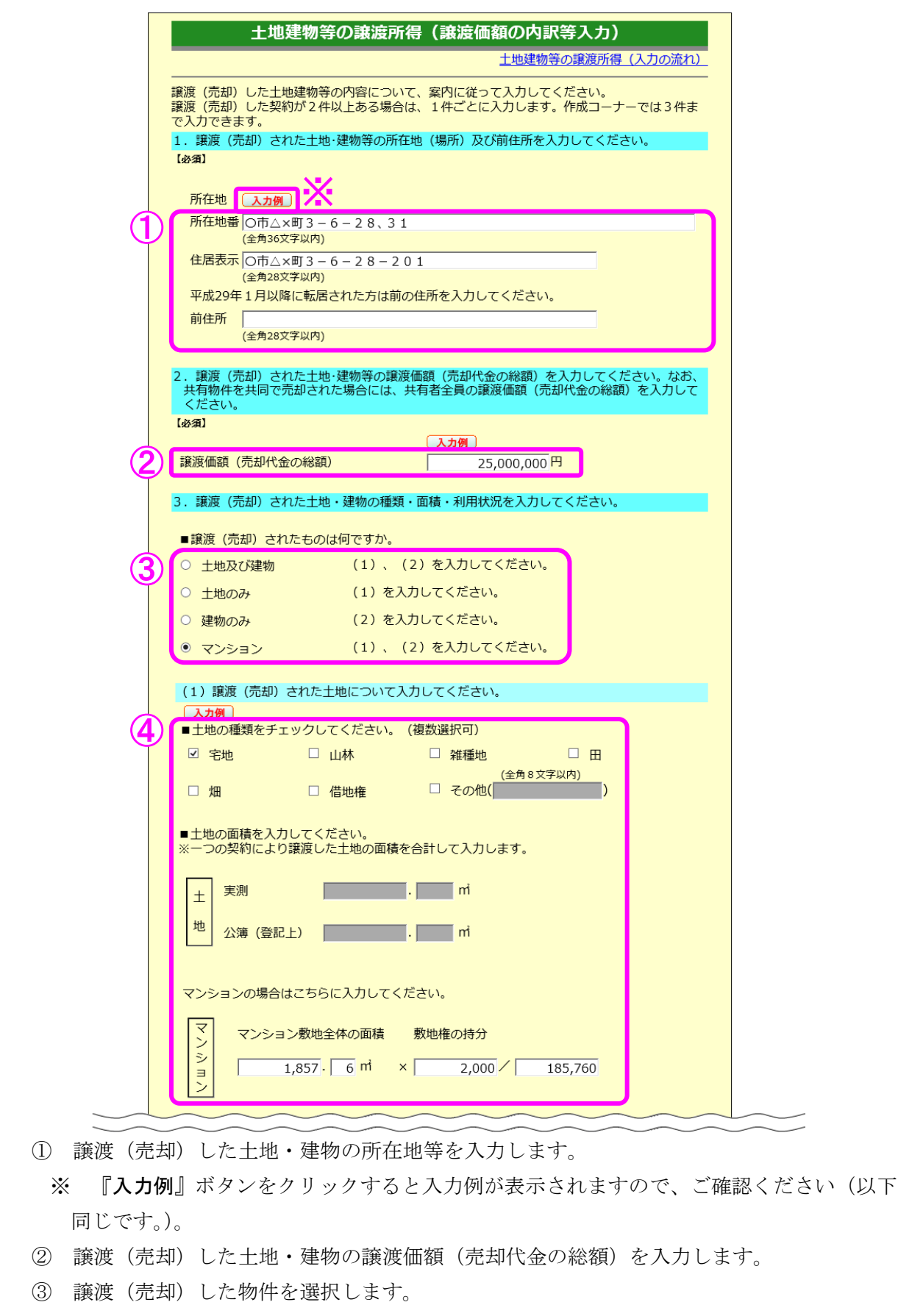

④ 譲渡(売却)した土地の種類を選択し、面積を入力します。

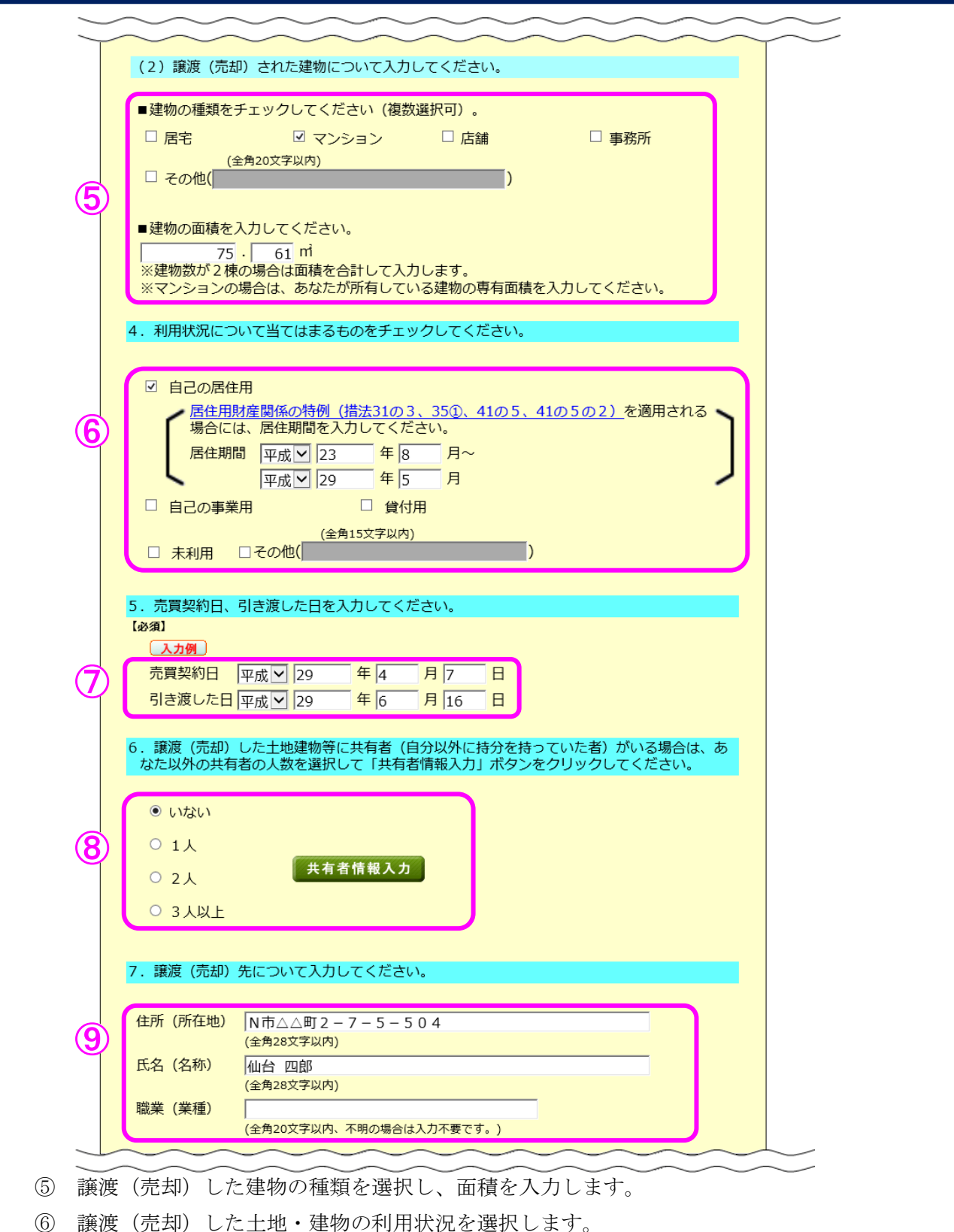

※ 「自己の居住用」を選択した場合、居住期間を入力する欄が表示されるため、居住期間 を入力します。

- ⑦ 売買契約日及び引き渡した日を入力します。
- ⑧ 共有者の人数(自分を除きます。)を選択します。共有者がいる場合は、『共有者情報入力』 ボタンをクリックして持分等の情報を入力します。
- ⑨ 譲渡(売却)先の「住所(所在地)」、「氏名(名称)」及び「職業(業種)」を入力します。

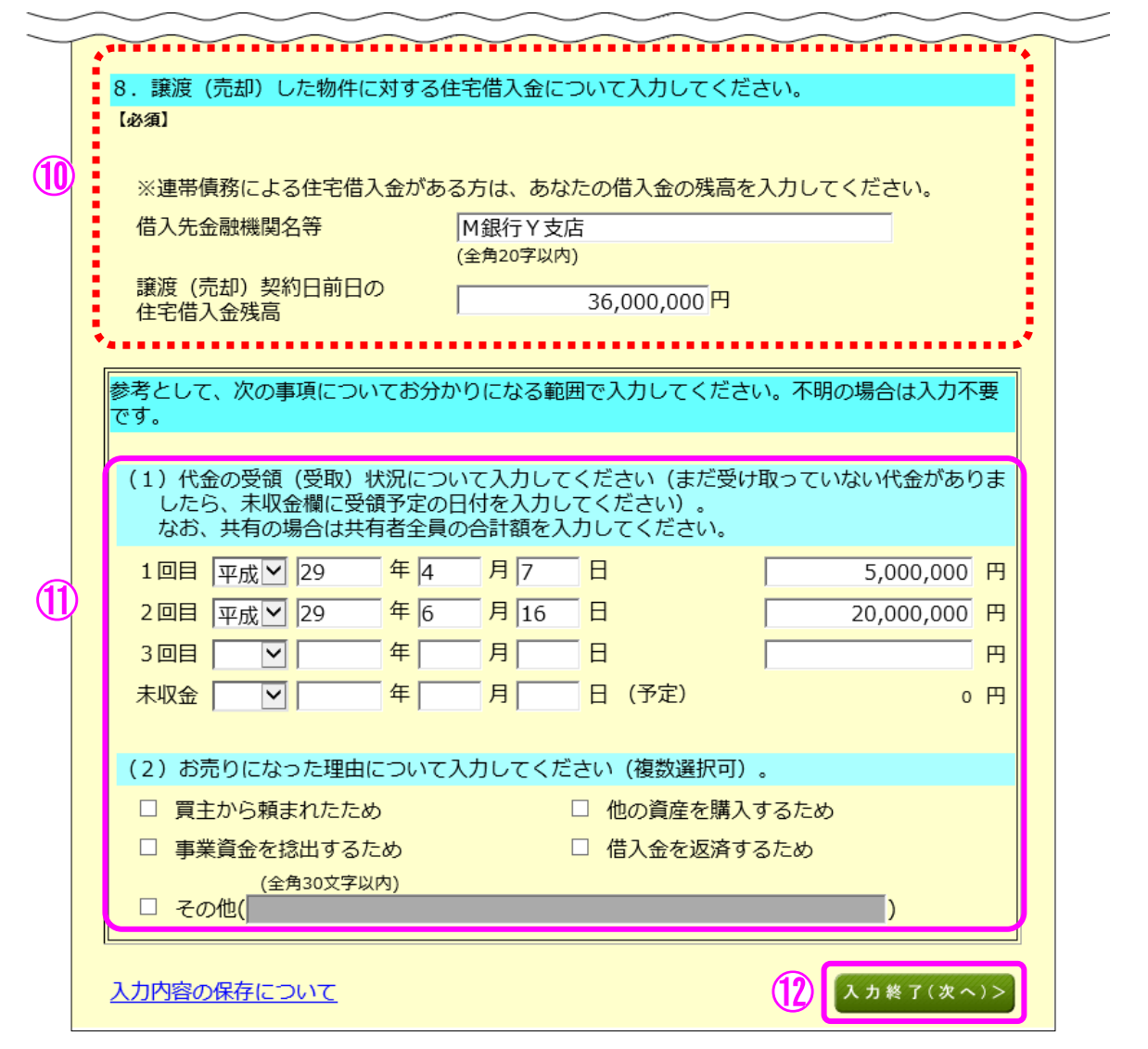

- 措法 41 条の5の2を適用する場合には、今回売却した物件に対する住宅借入金について入 力します(措法 41 条の5を適用する場合には表示されません。)。
- 「代金の受領(受取)状況」及び「譲渡(売却)理由」を入力します。
- 『入力終了(次へ)>』ボタンをクリックします。

#### 10 土地建物等の譲渡所得(譲渡費用入力)

仲介手数料や契約書に貼るために購入した収入印紙代など譲渡(売却)するために支払った 費用を入力します。

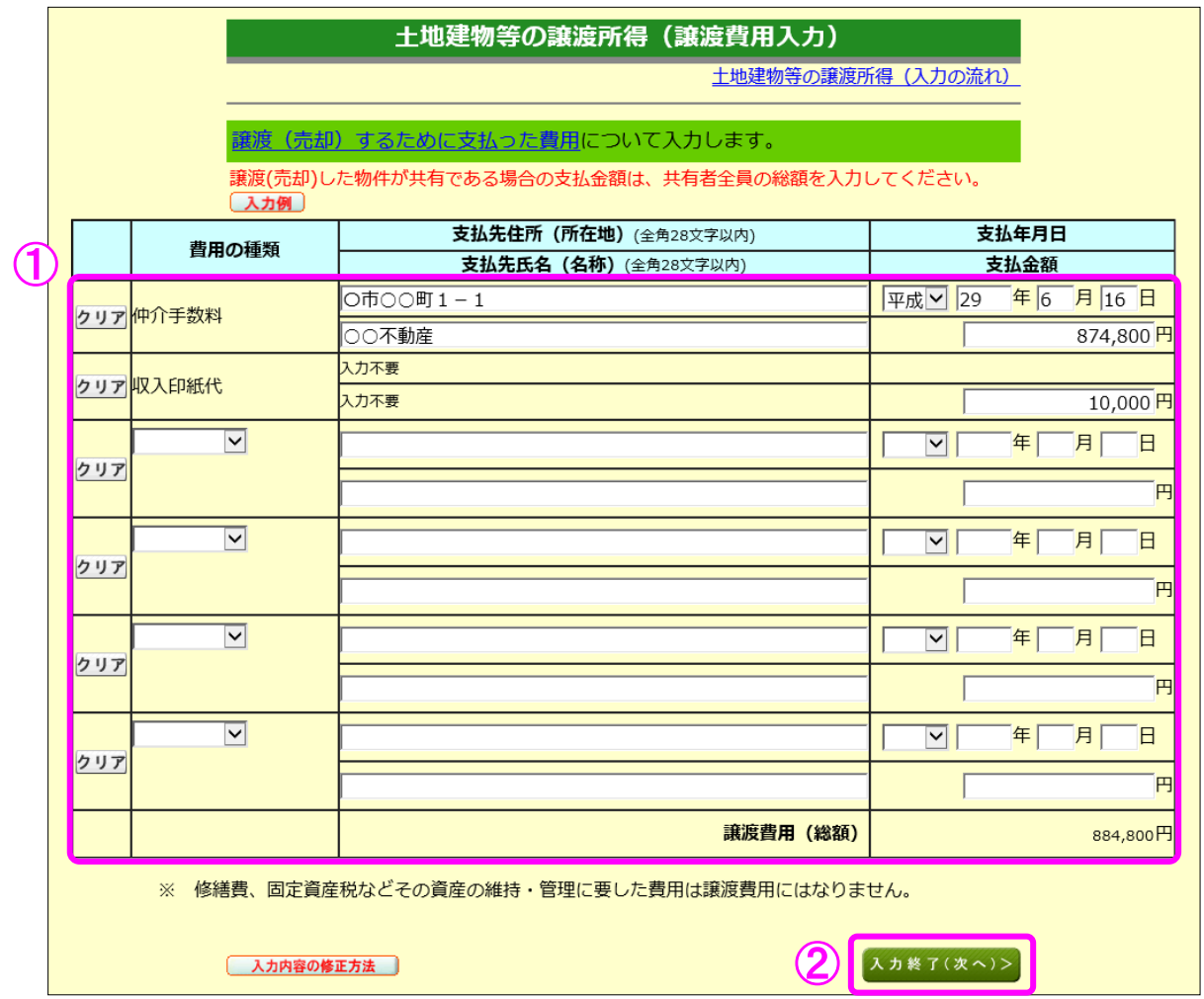

① 譲渡(売却)するために支払った費用を入力します。

② 『入力終了(次へ)>』ボタンをクリックします。

11 土地建物等の譲渡所得(取得費の入力1)

譲渡(売却)した土地・建物の取得(購入)価額などを入力します。

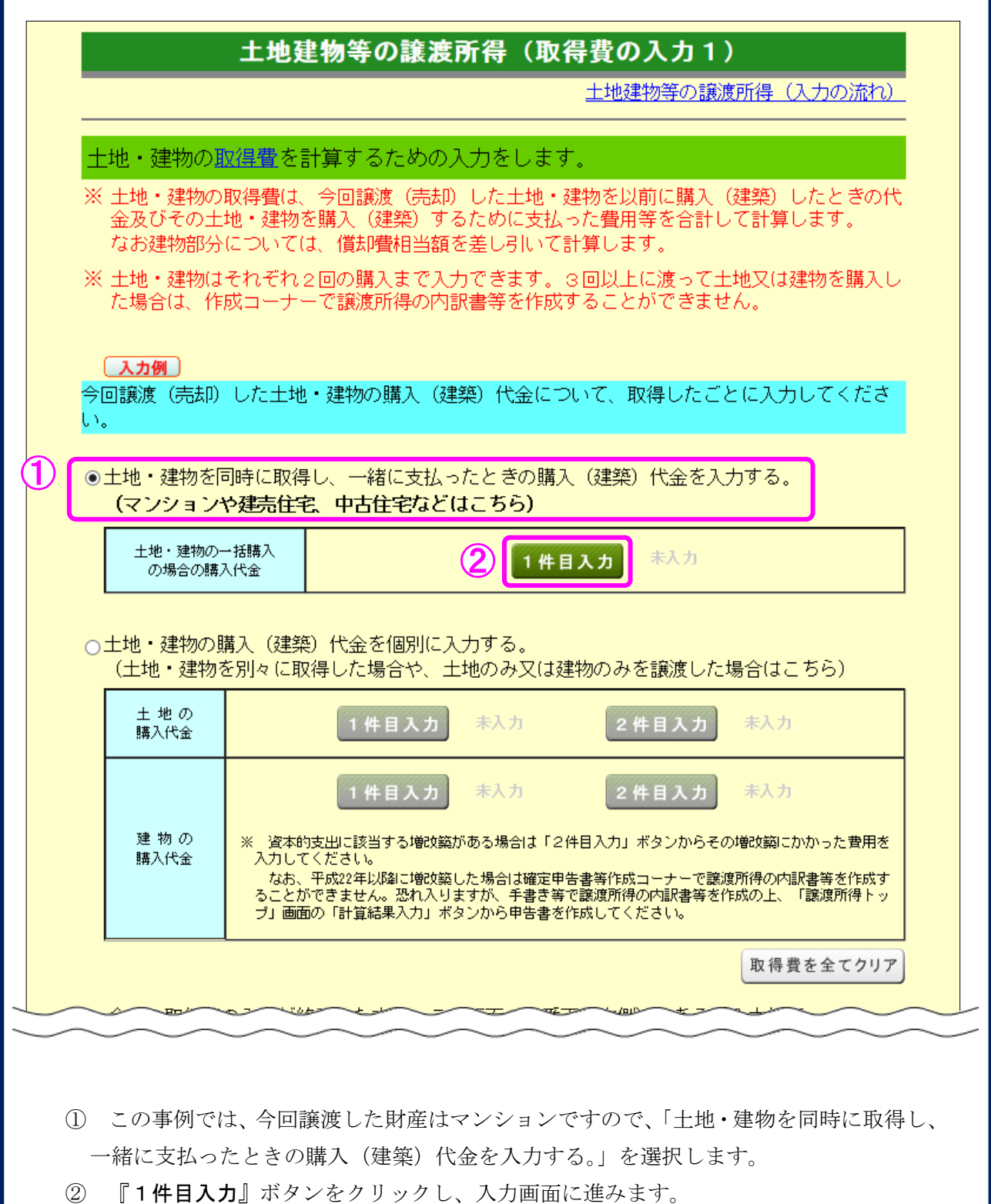

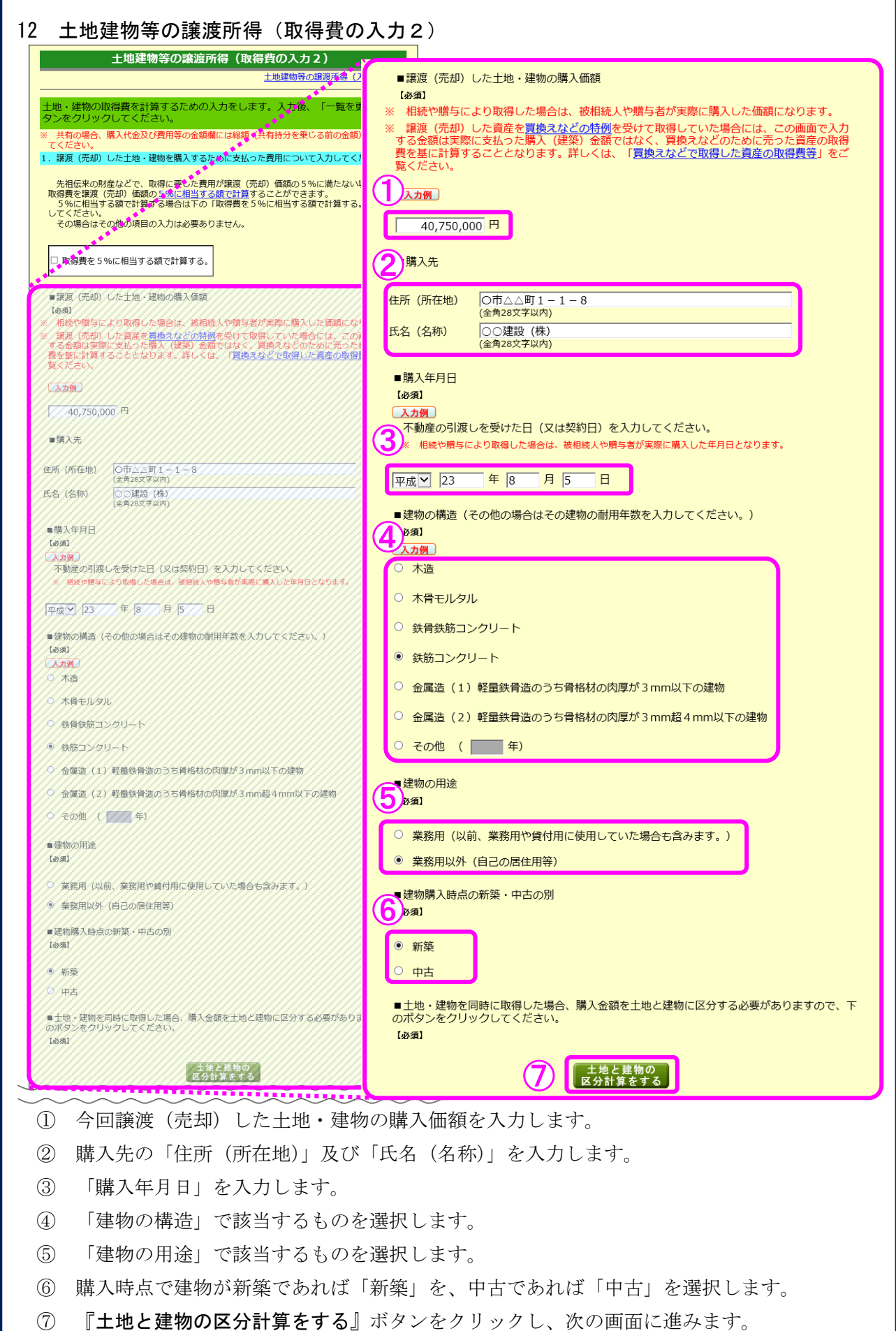

13 土地建物等の譲渡所得(取得価額の区分)

今回譲渡(売却)した土地・建物を取得した金額等を土地と建物に区分します。

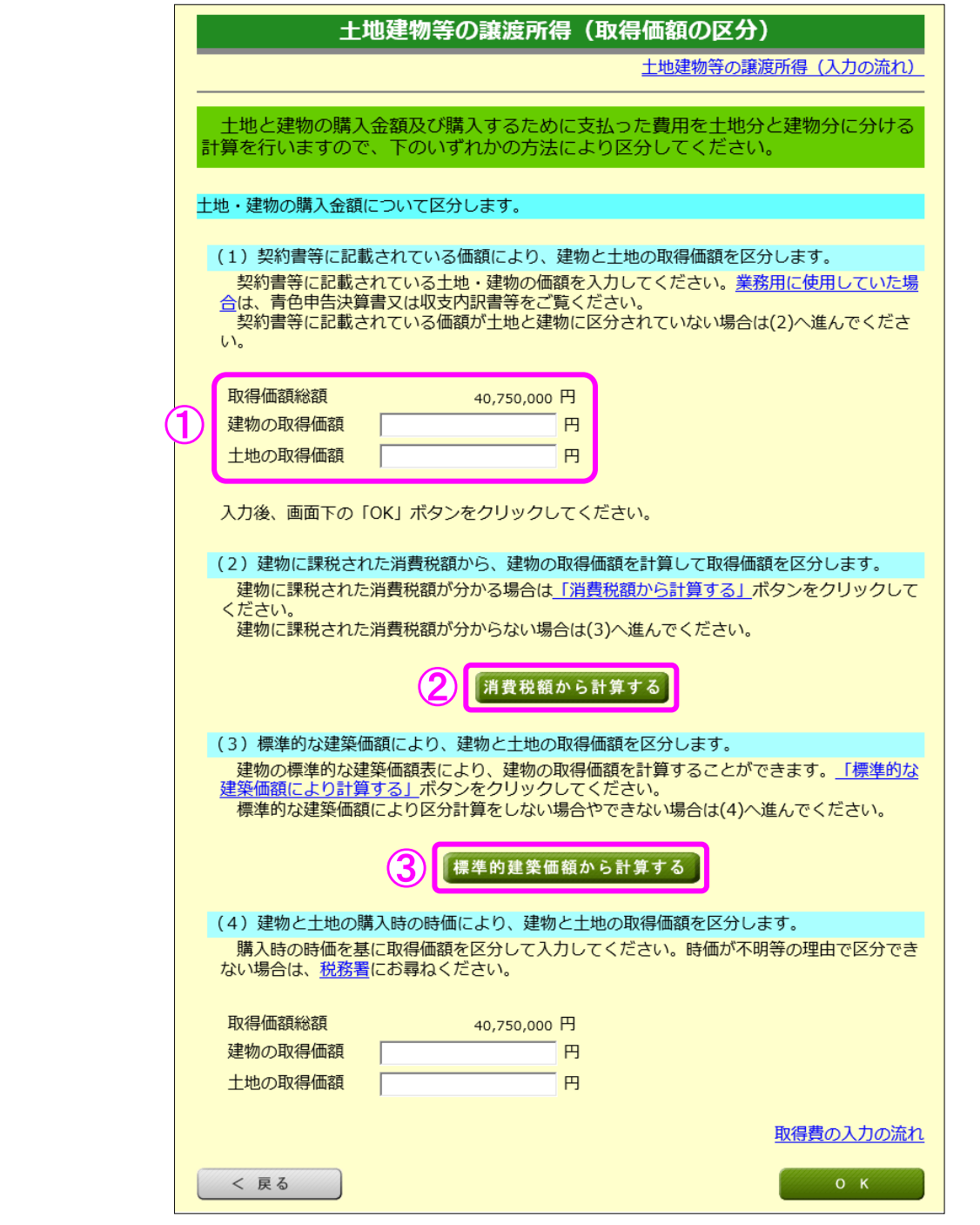

- ① 土地・建物の取得価額について、契約書等に区分の記載がある場合など、土地・建物のそ れぞれの取得価額が分かる場合はその金額を入力します。分からない場合は②へ進みます。
- ② 平成元年4月以降に取得し、契約書等に支払った消費税額の記載がある場合など、支払っ た消費税額が分かる場合には、『消費税額から計算する』ボタンをクリックします。消費税 が課税されていない場合や課税の有無が分からない場合は③へ進みます。
- ③ 『標準的建築価額から計算する』ボタンをクリックし、次の画面に進みます。 ※ 今回の事例は課税された消費税額が分かる場合なので、『消費税額から計算する』ボタン をクリックします。

14 土地建物等の譲渡所得(取得価額の区分ー消費税額ー)

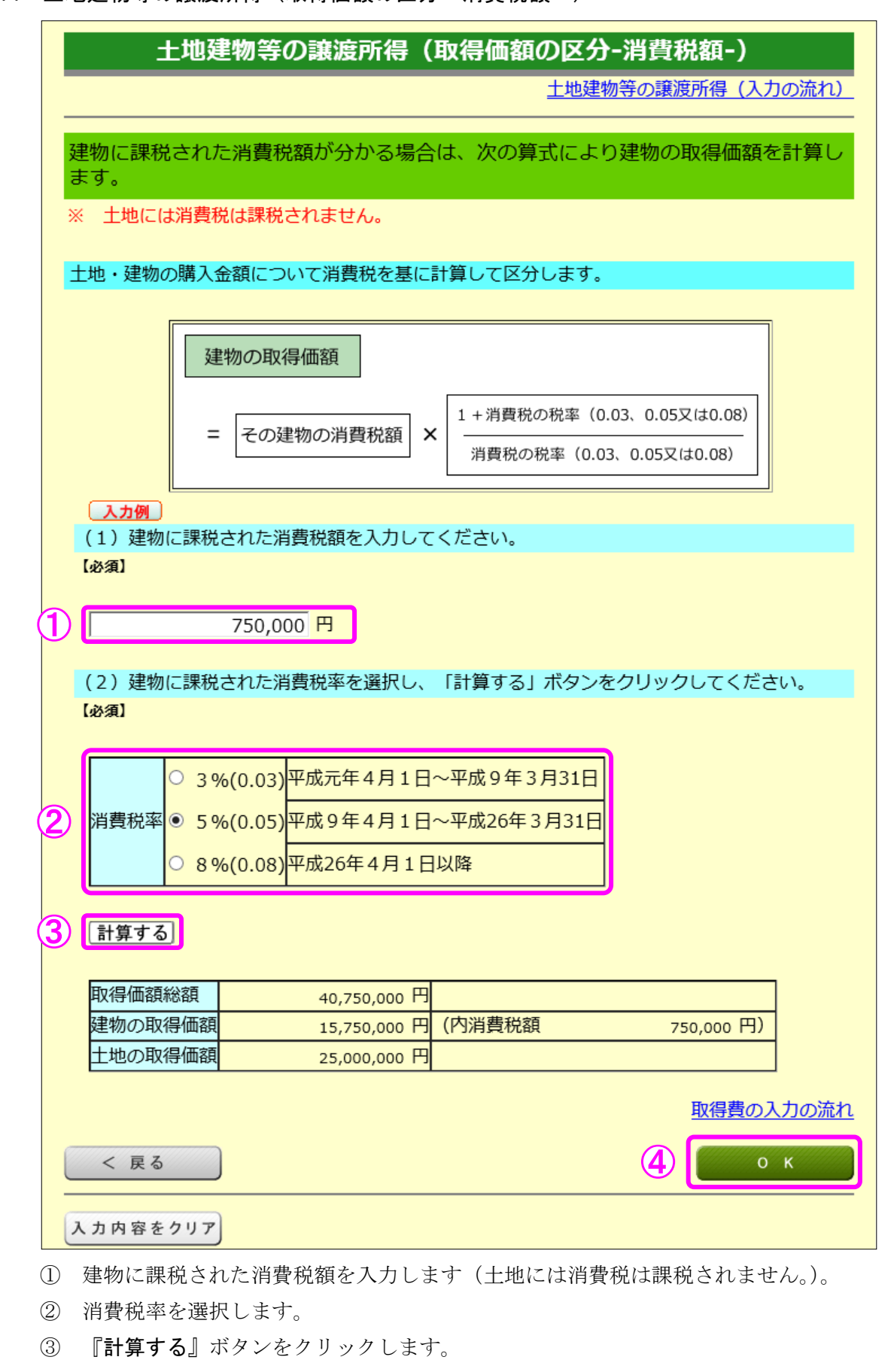

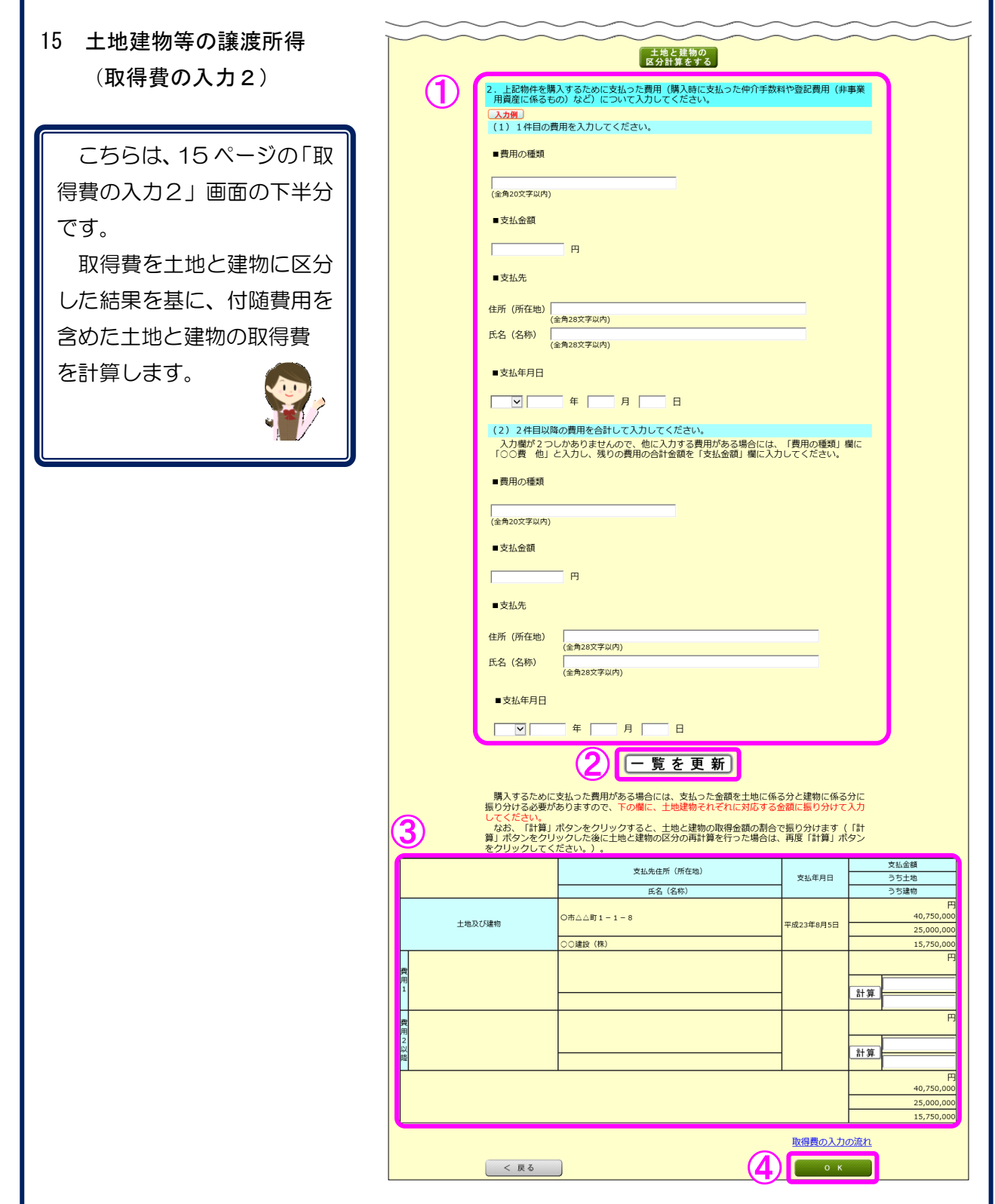

- ① マンションを購入するために支払った費用を入力します。
- ② 『一覧を更新』ボタンをクリックします。
- ③ 各明細が更新されます。①で入力した場合は、支払った費用を土地と建物に区分します。 なお、『計算』ボタンをクリックすると、土地と建物の取得金額の割合で支払った費用 を振り分けることができます。
- ④ 『OK』ボタンをクリックし、次の画面に進みます。

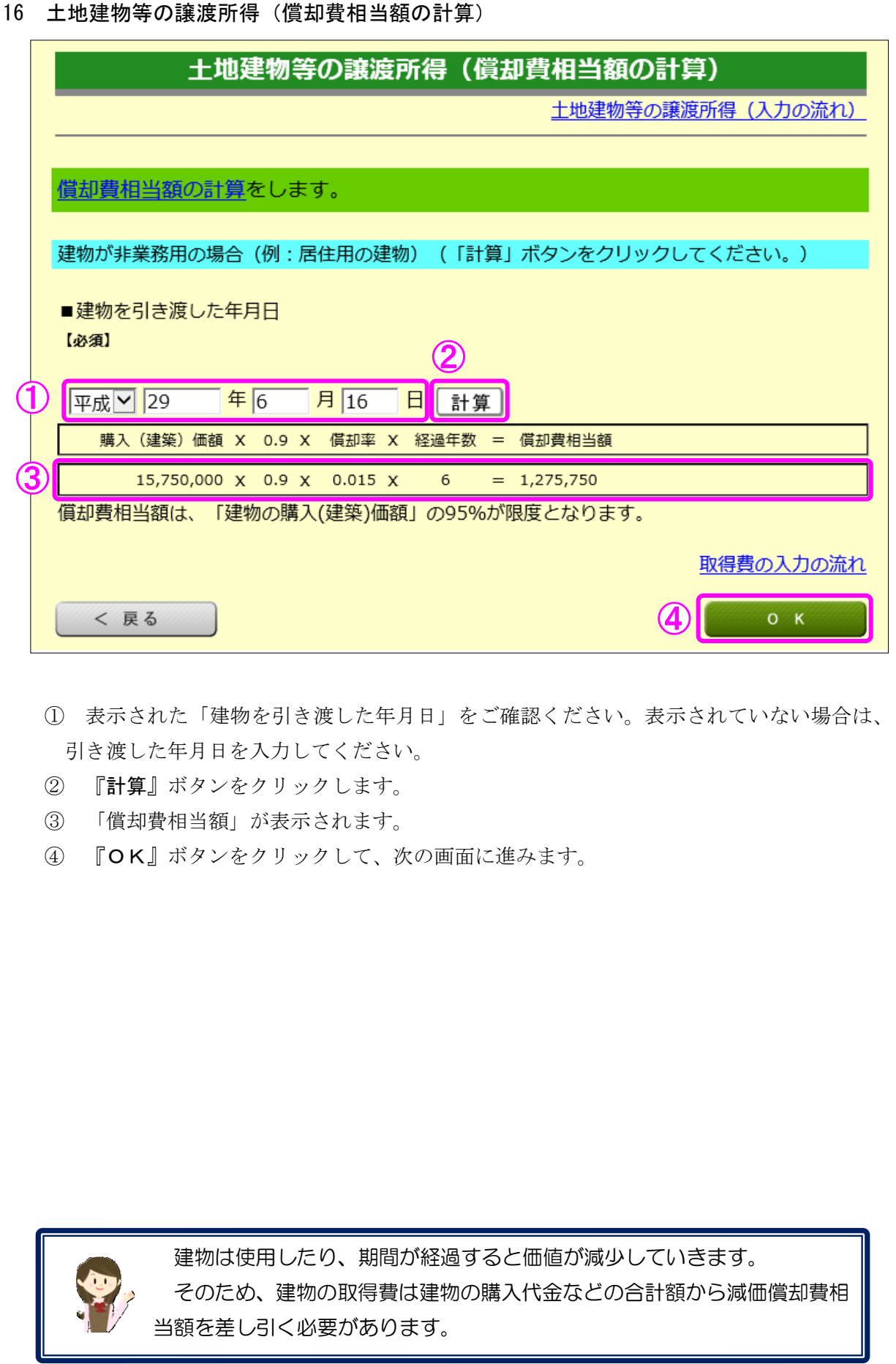

17 土地建物等の議定の得て、所得費のユキュン(ユキ络)

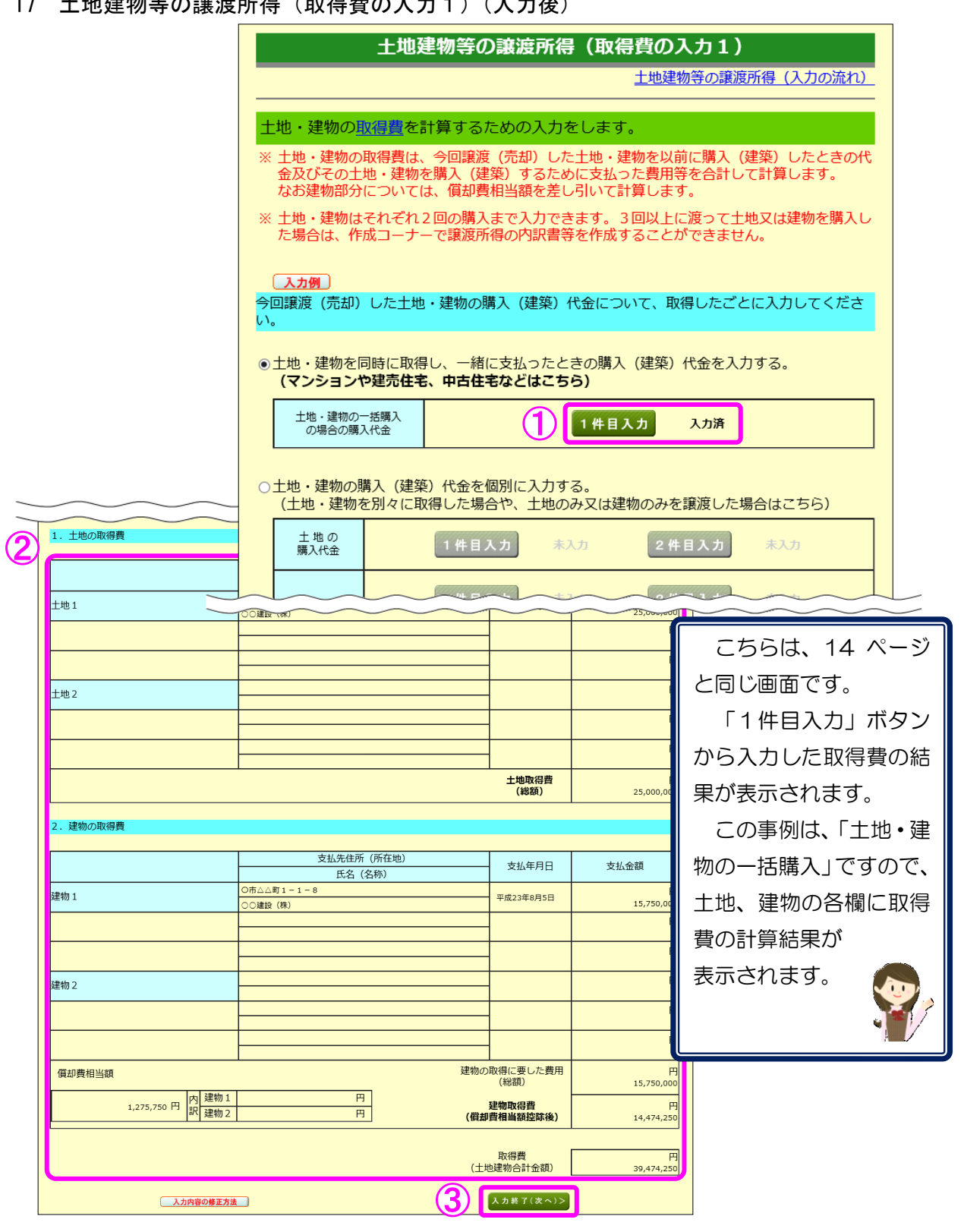

 ① 「取得費の入力2」画面での入力を終了したものについては、「入力済」と表示されます。 また、取得費の入力の修正は、入力済の緑色の『1件目入力』ボタンから行うことがで きます。

- ② 「取得費の入力2」画面での入力結果が表示されますので、ご確認ください。
- 3 『入力終了(次へ)>』ボタンをクリックします(「特例等の入力」画面へ進みます。)。

10 土地油栅等の議定程序(社例等の入力)

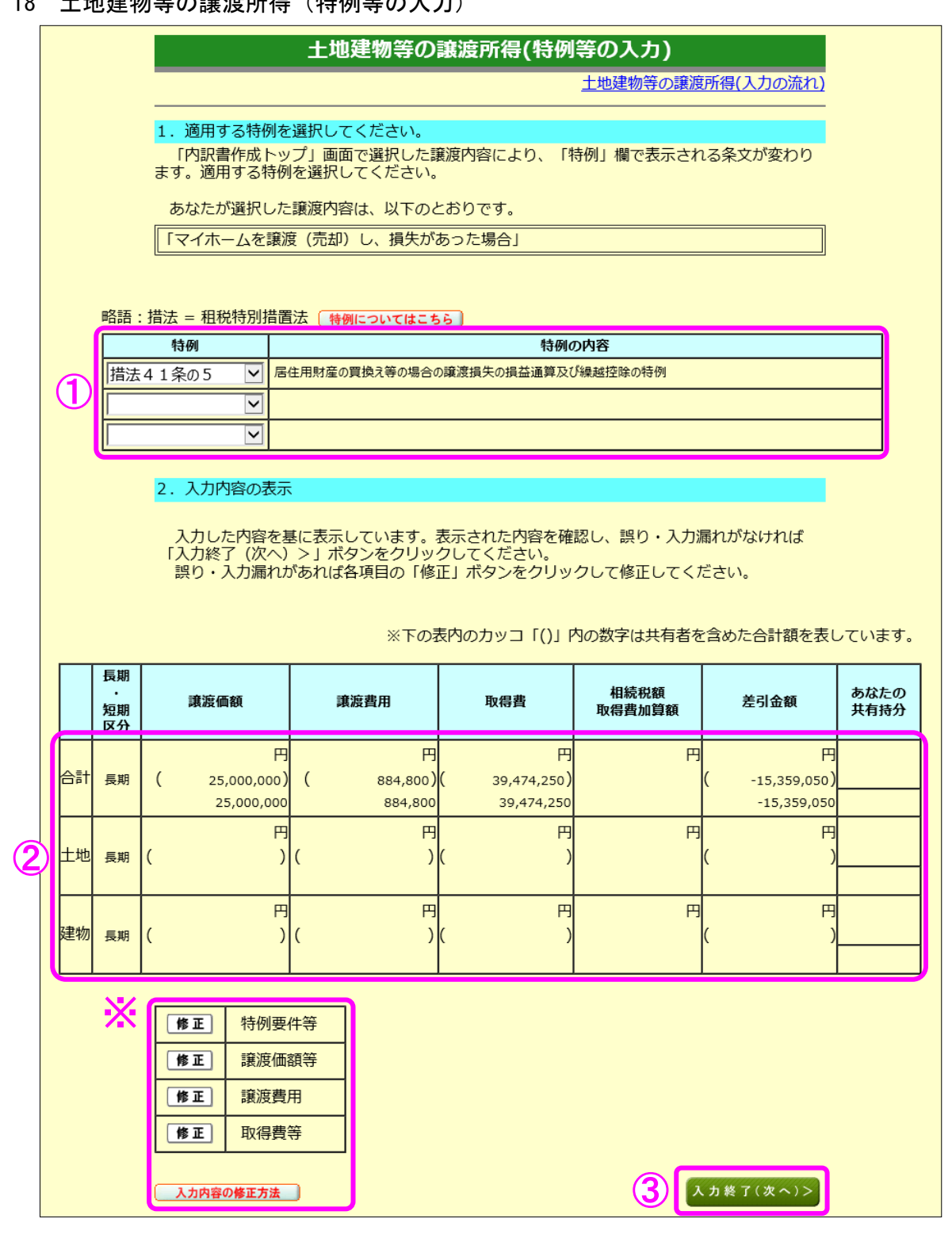

- ① 適用する特例が表示されますのでご確認ください。
- ② これまで入力した譲渡価額、費用等が表示されます。
- ③ 『入力終了(次へ)>』ボタンをクリックします。
- ※ 入力内容を確認し、誤りがある場合は、『修正』ボタンから修正する画面へ進むことが できます。詳しくは『入力内容の修正方法』ボタンをクリックしてご確認ください。

19 土地建物等の譲渡所得(入力内容の確認)

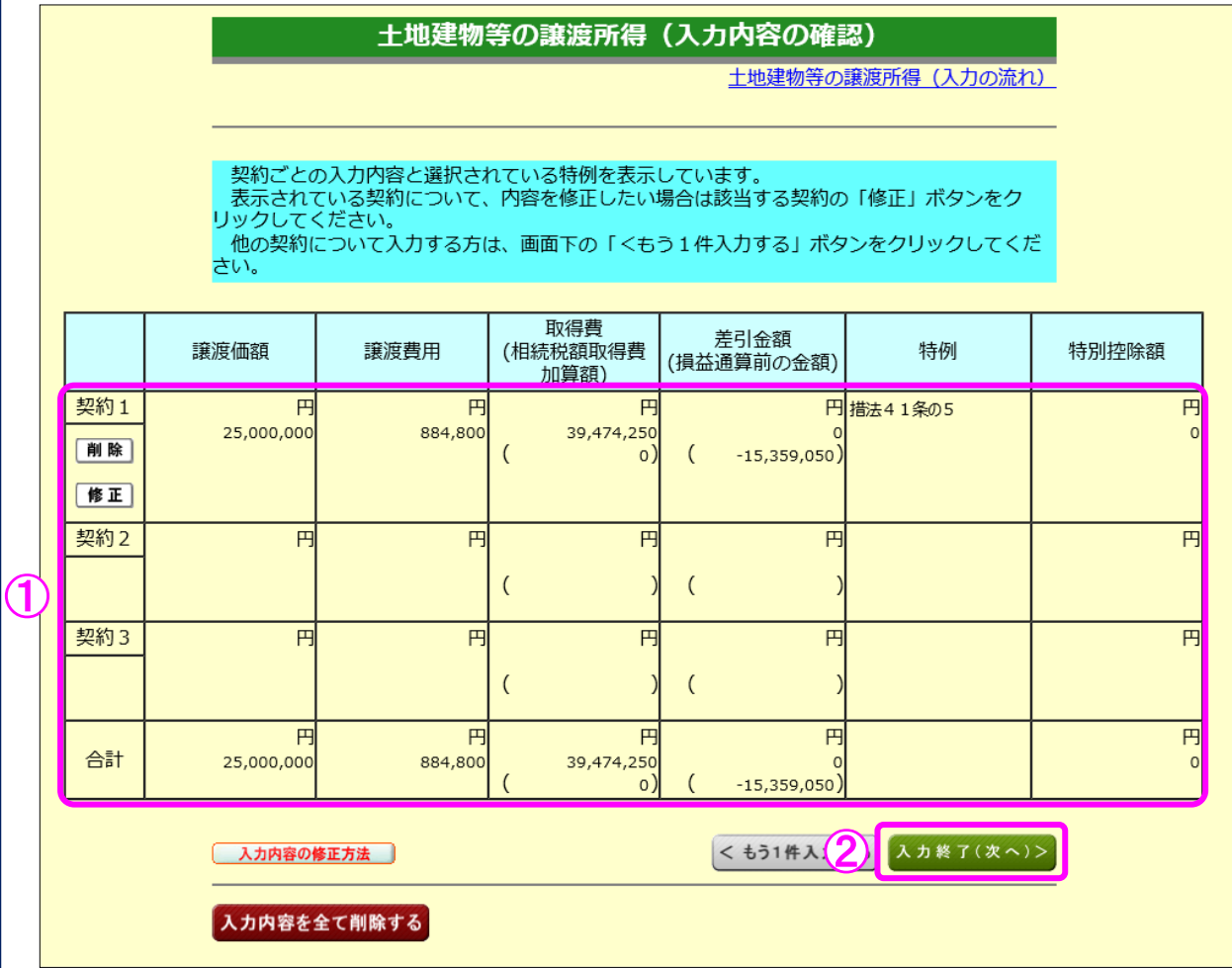

- ① 入力内容を確認します。修正する項目がある場合は、修正する契約の『修正』ボタンを クリックします。
- ② 『入力終了(次へ)>』ボタンをクリックすると、次の画面へ進みます。

土地建物等の譲渡所得(買換資産入力)

※ 措法 41 条の5の2を適用する場合にはこの画面は入力しません。

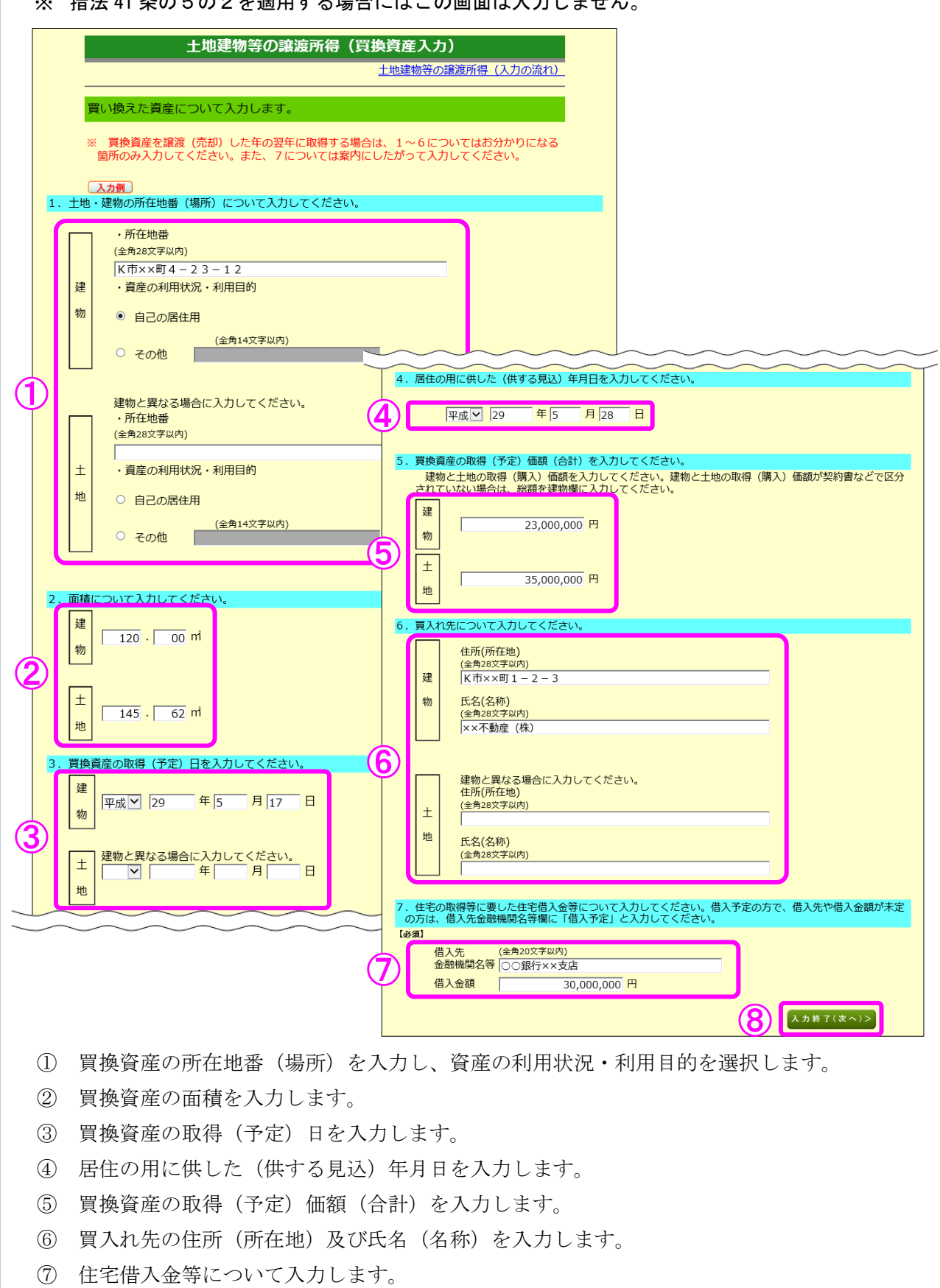

『入力終了(次へ)>』ボタンをクリックします。

21 土地建物等の譲渡所得(入力終了)

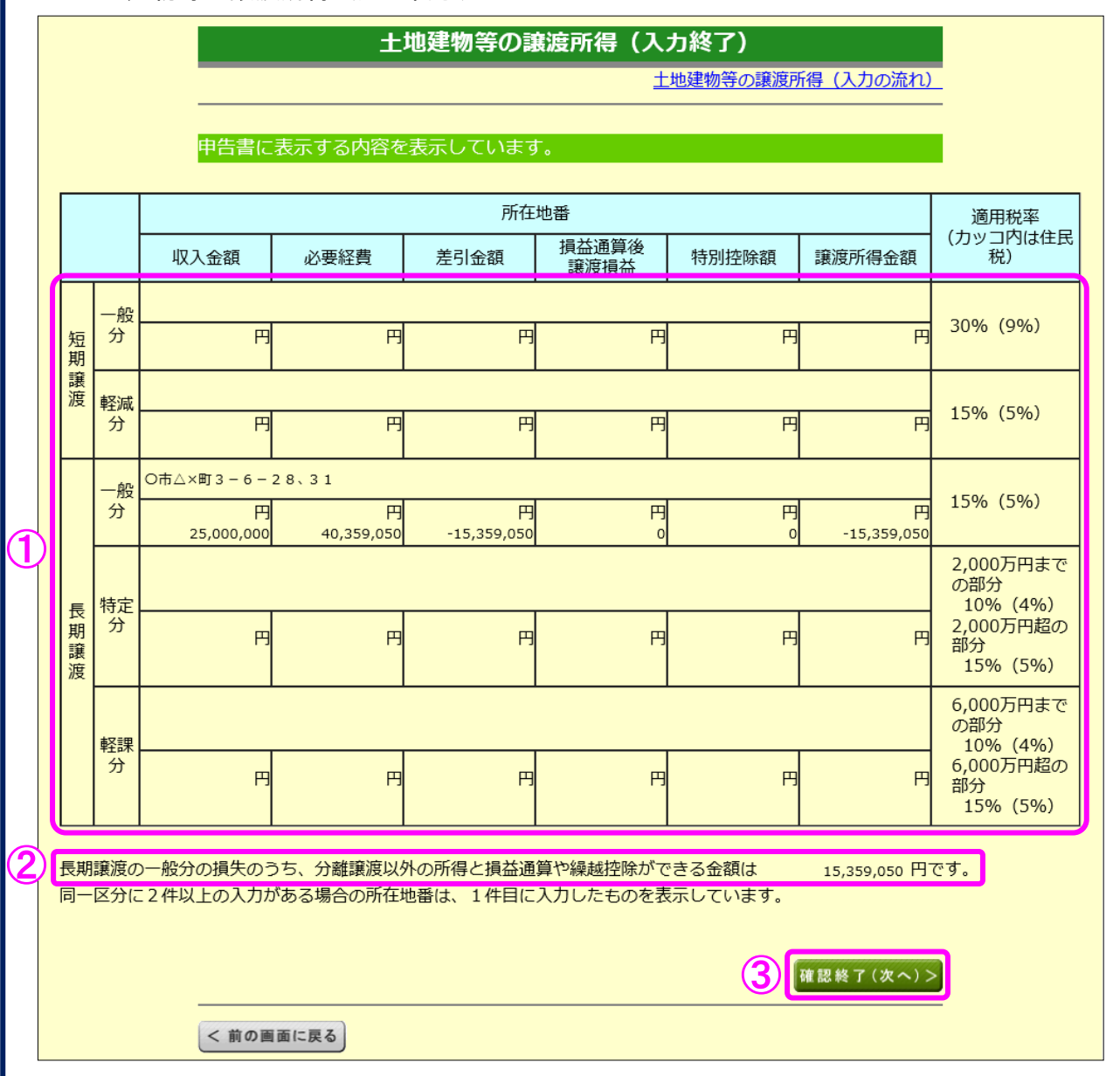

- ① これまで入力した内容が表示されます。
- ② 土地建物等の譲渡所得以外の所得との損益通算や繰越控除のできる金額が表示されます。
- 3 ①、②の内容を確認し、『確認終了(次へ)>』ボタンをクリックします(「収入金額・ 所得金額の入力」画面に戻ります。)。

22 収入金額・所得金額の入力

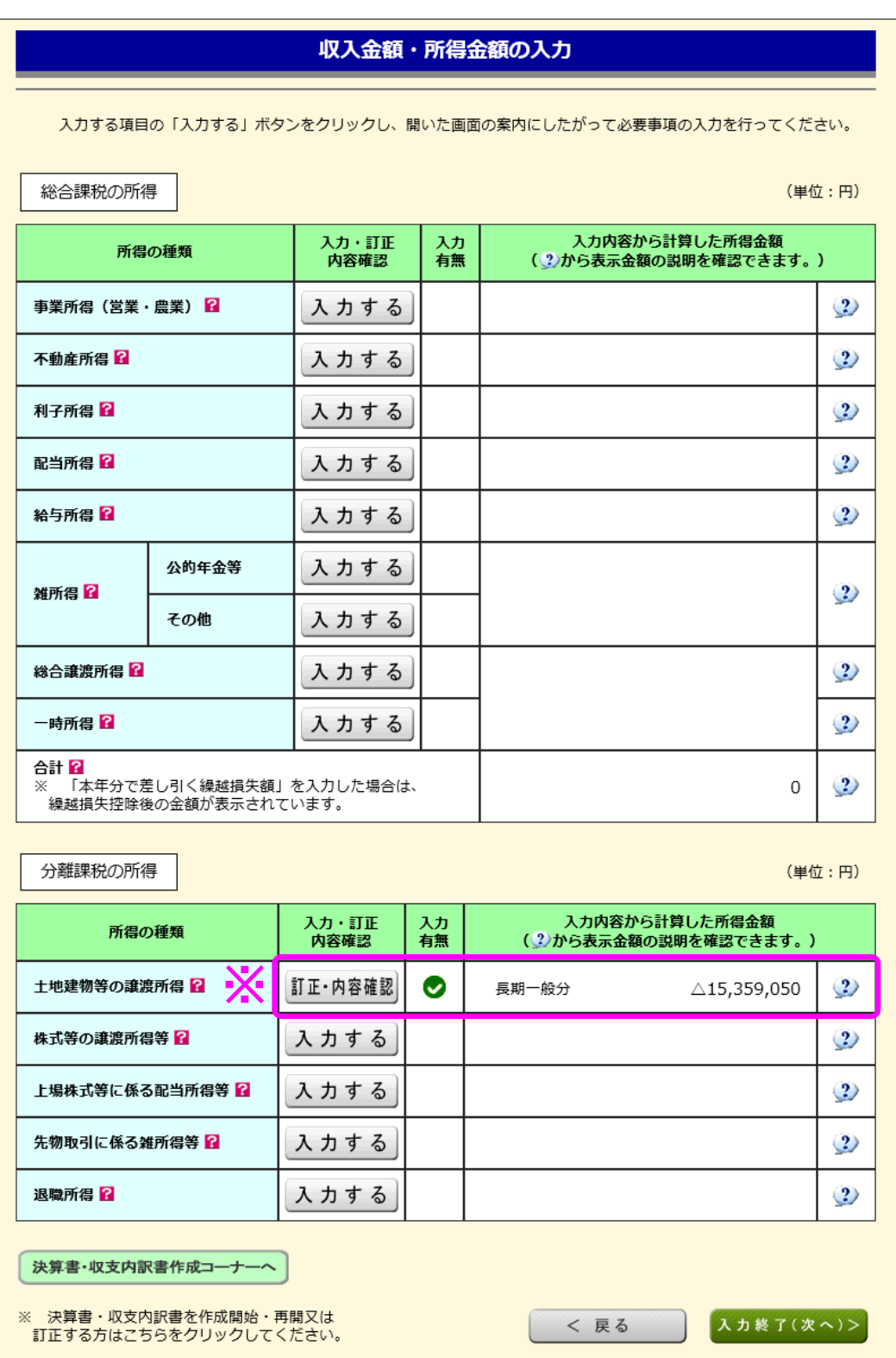

※ 土地建物等の譲渡所得の入力結果が表示されます。

なお、給与所得や年金所得などの他の各種所得もこの画面で入力します。

また、『入力終了(次へ)>』ボタンをクリックすると、生命保険料控除や住宅借入金等特別 控除などの所得控除や税額控除などを入力する画面に進みます。